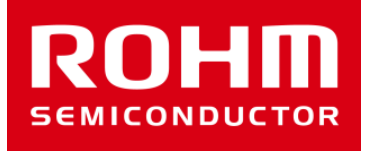

# ROHM Sensor Medalの使い方

Jun 2, 2016 Sensor Application G

© 2016 ROHM Co.,Ltd.

外観

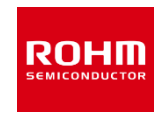

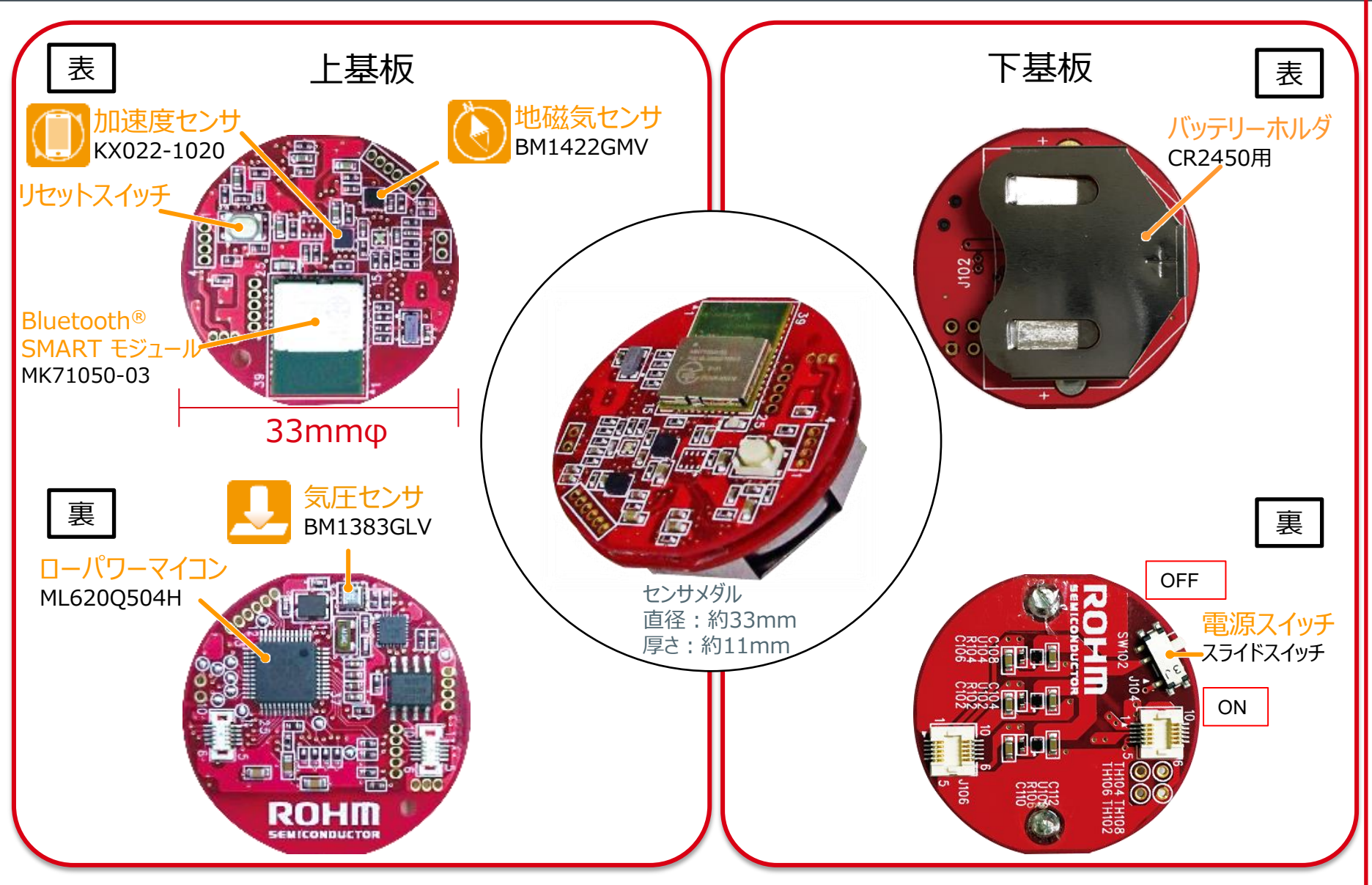

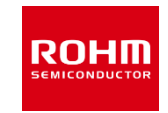

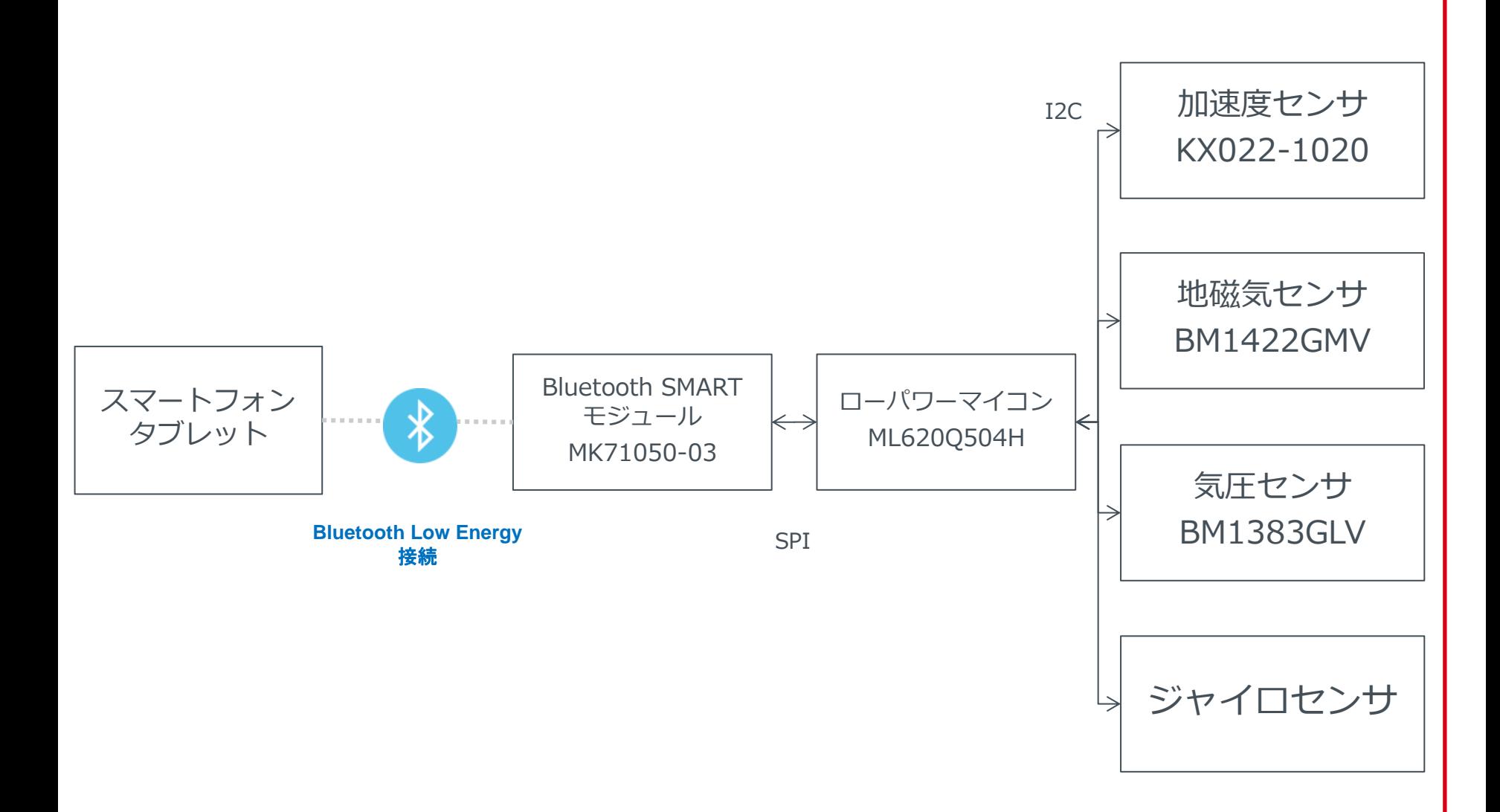

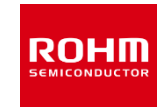

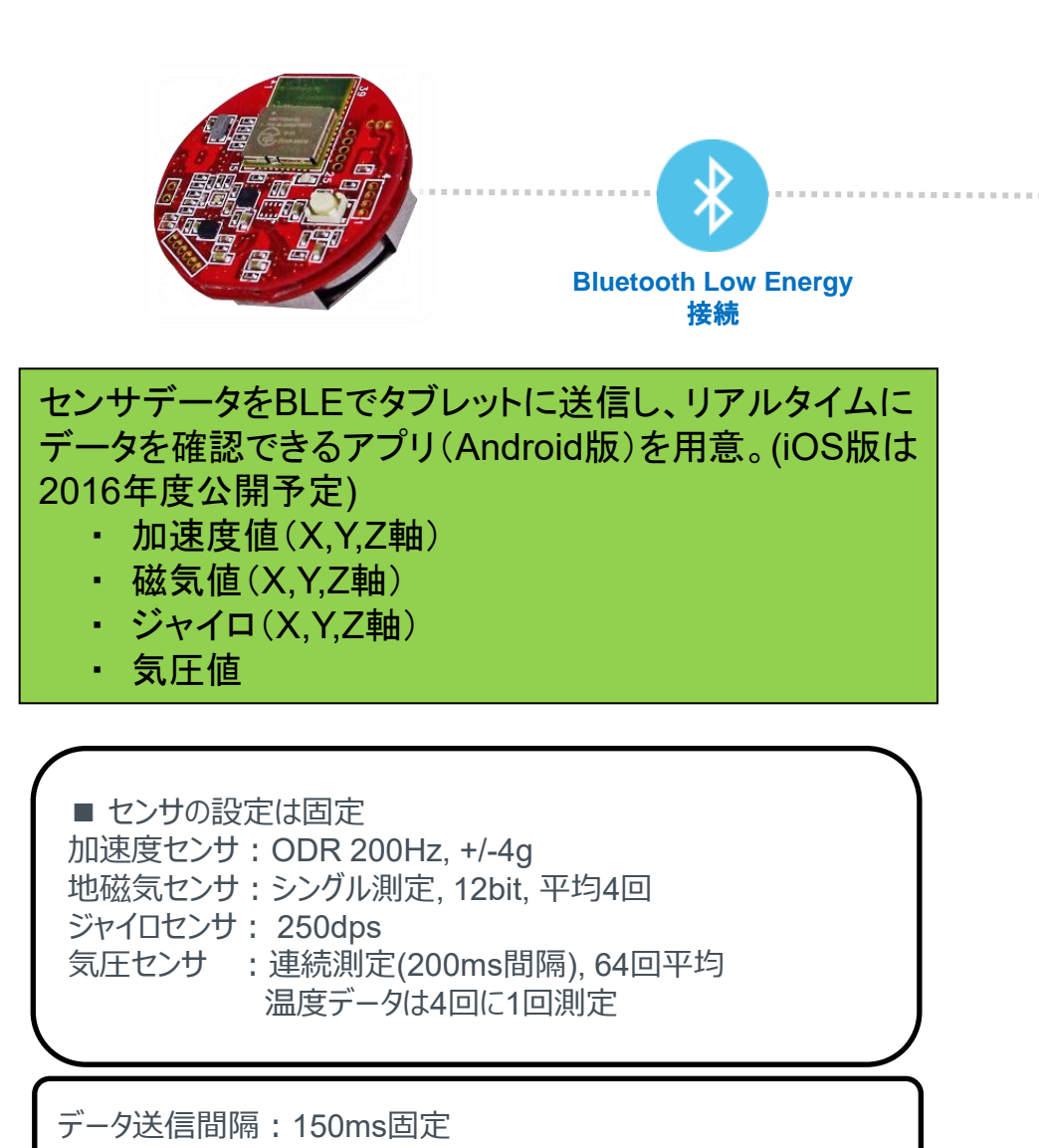

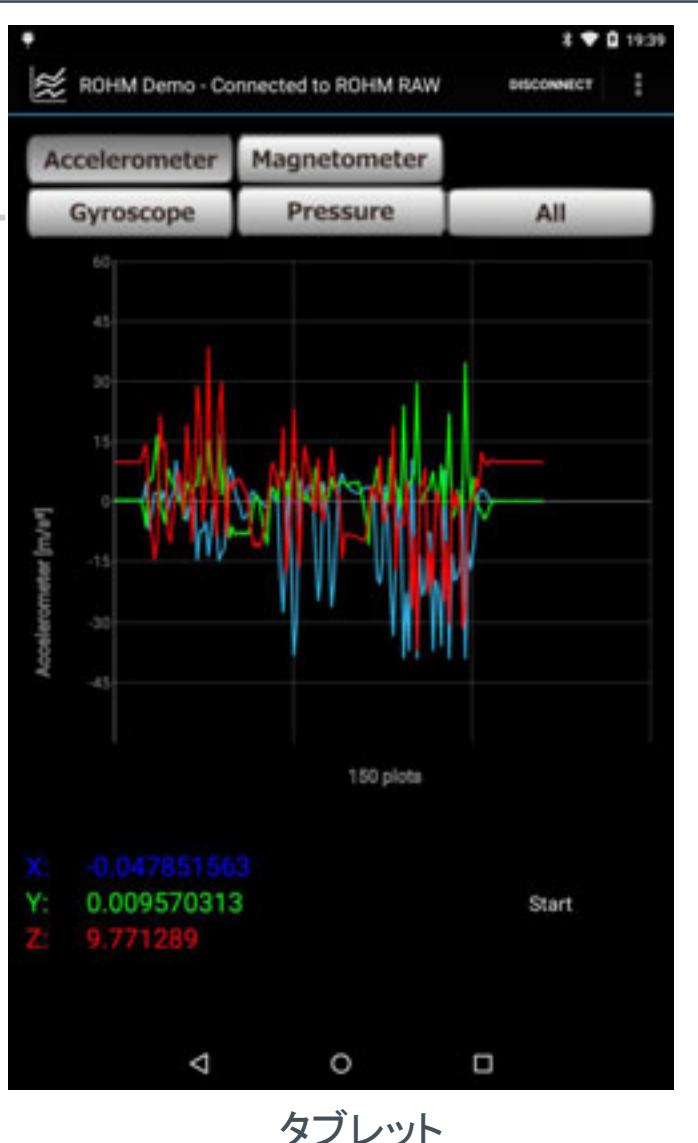

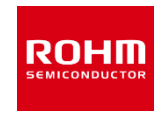

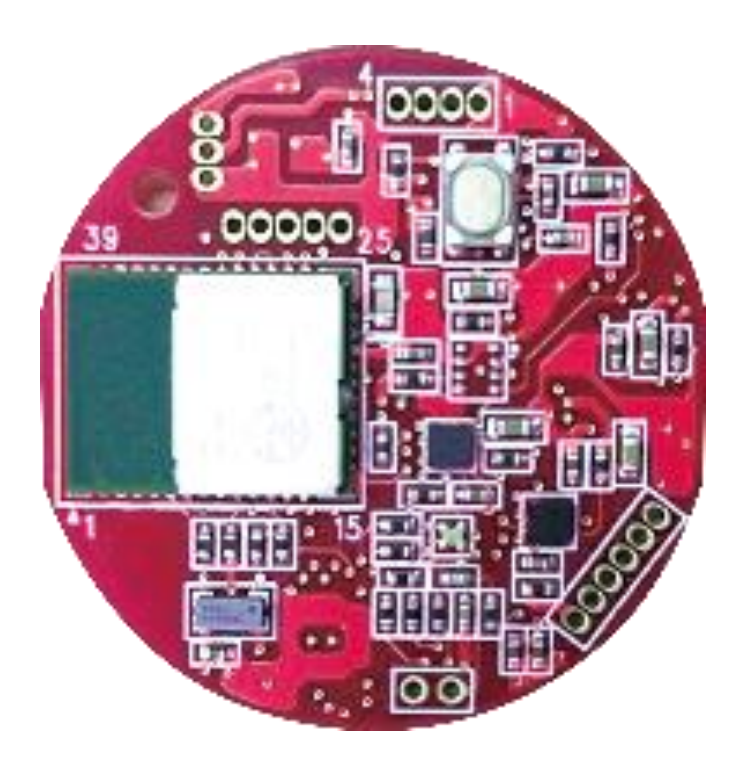

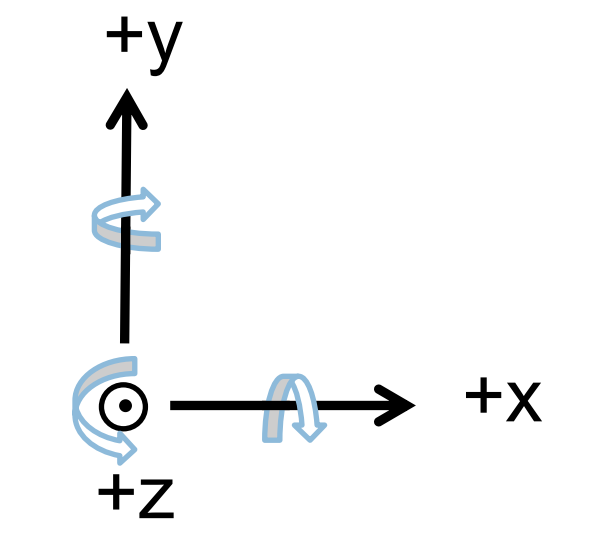

### 使用前の準備

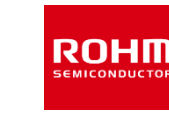

- 準備するもの
	- センサメダル インクリング しゅうしゃ しゅうしゃ しゅうしょう
	- CR2450 ボタン電池 1個
	- Androidタブレット(動作確認端末 Nexus7 2013) 1台
	- Androidアプリ(RawGraphDemoxxxx.apk) (xxxxは日付) <http://www.rohm.co.jp/web/japan/sensor-medal-support>からダウンロードしてください。
- ボタン電池の装着

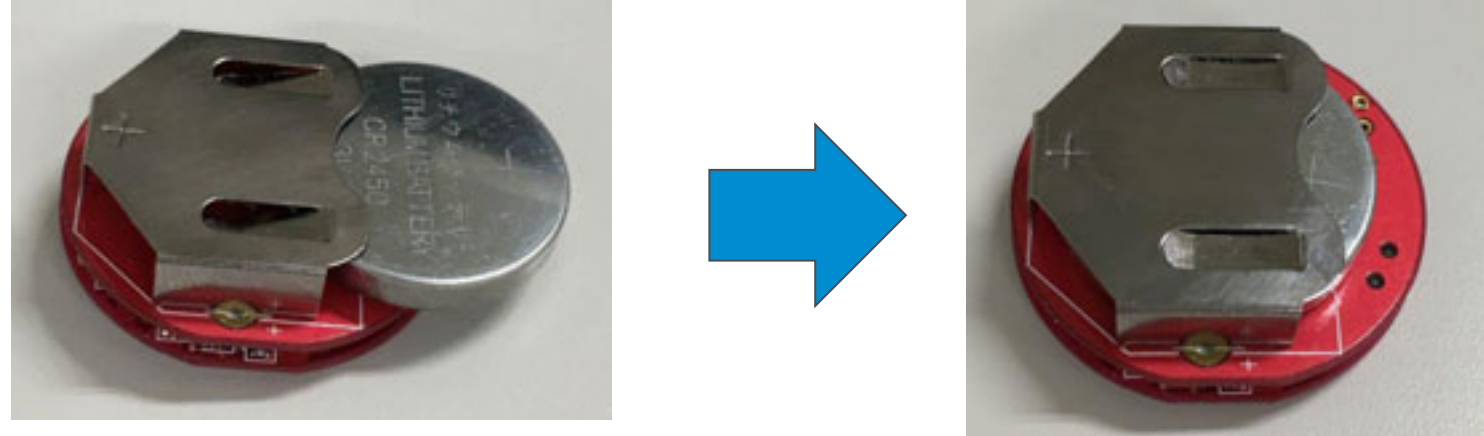

センサメダルを裏返し、ボタン電池の +極側を上にして挿入

## 使用前の準備 - Androidアプリインストール1

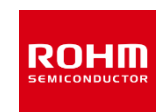

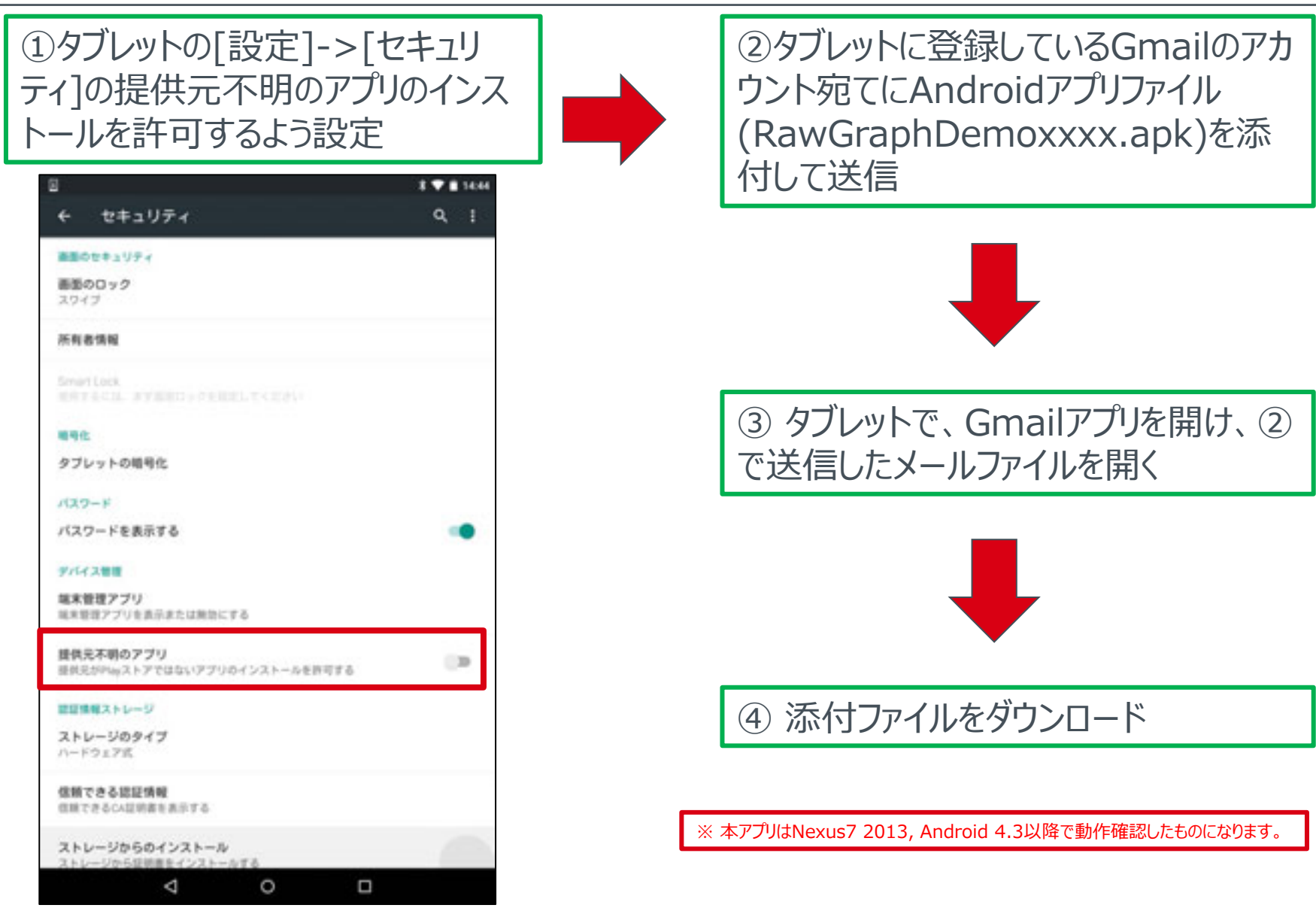

## 使用前の準備 - Androidアプリインストール2

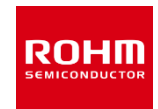

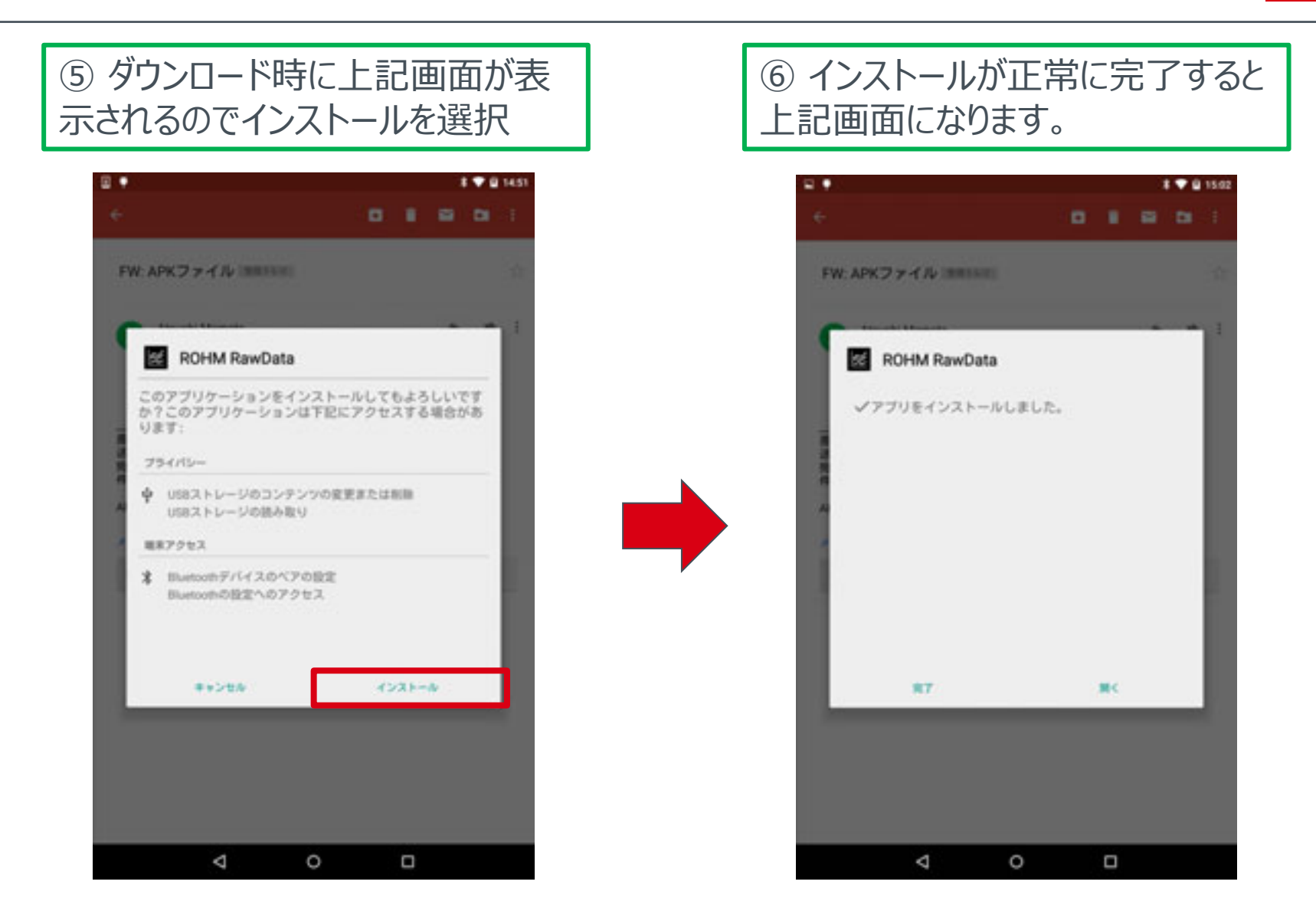

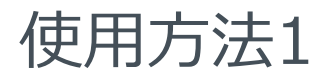

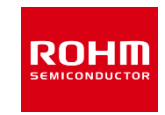

#### センサメダルの電源の入れ方/切り方

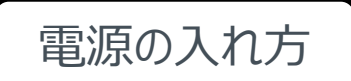

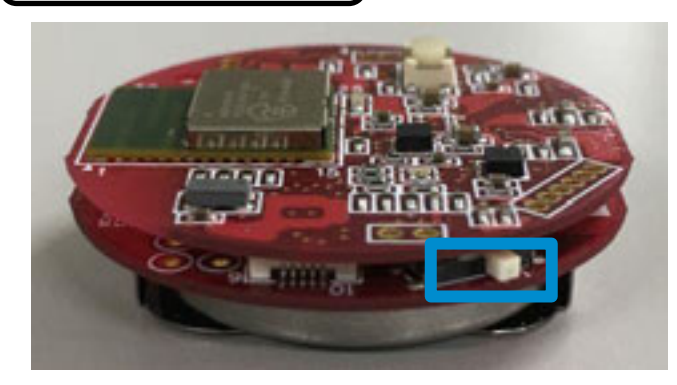

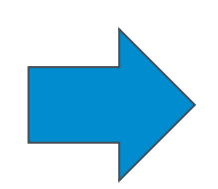

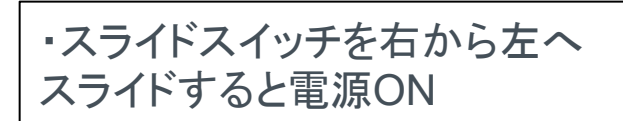

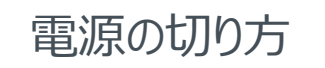

・スライドスイッチを左から右へ スライドすると電源OFF

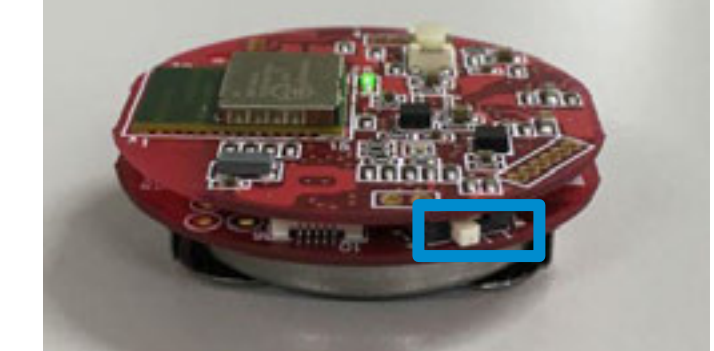

・電源をONにすると緑色LEDが点灯 ・しばらくすると緑色LEDが消灯し、青色 LEDが2回点滅 ・その後、緑色LEDが高速点滅

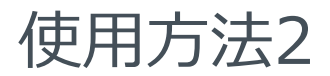

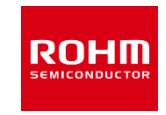

#### Androidアプリの立ち上げ方

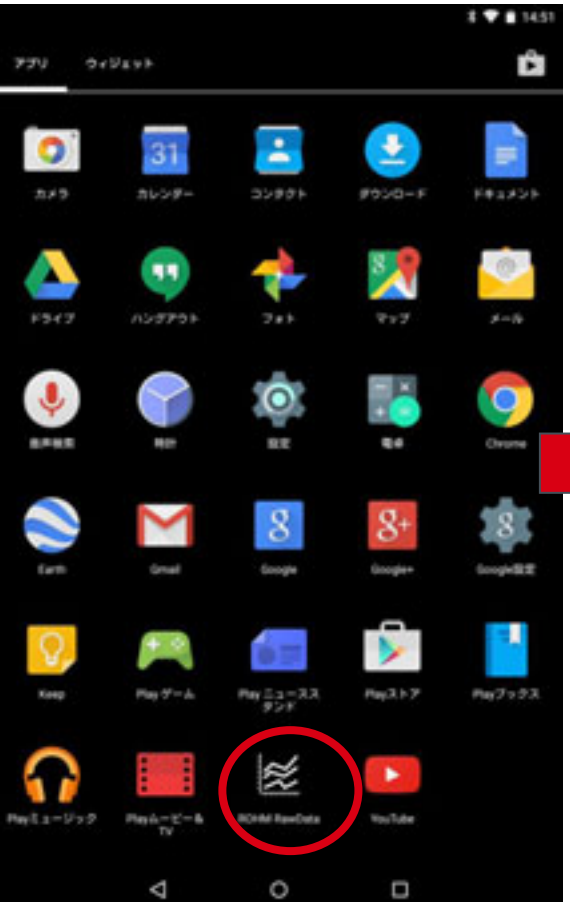

ROHM RawDataアイコン をタップ

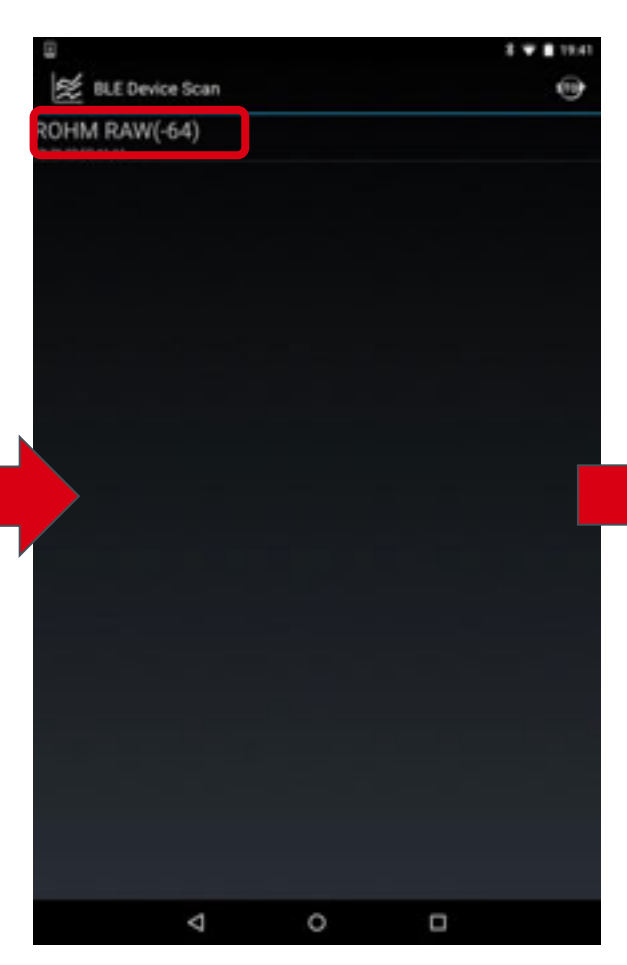

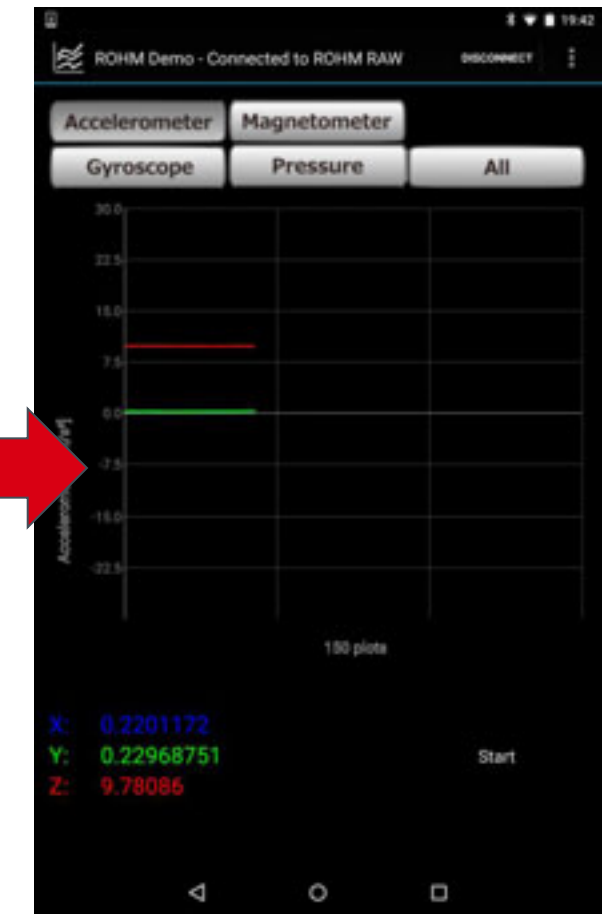

ROHM Rawを選択 5秒後にセンサ値のグラフ表 示開始。各センサのデータ 取得可能状態

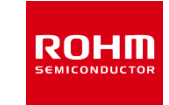

• アプリ画面の説明

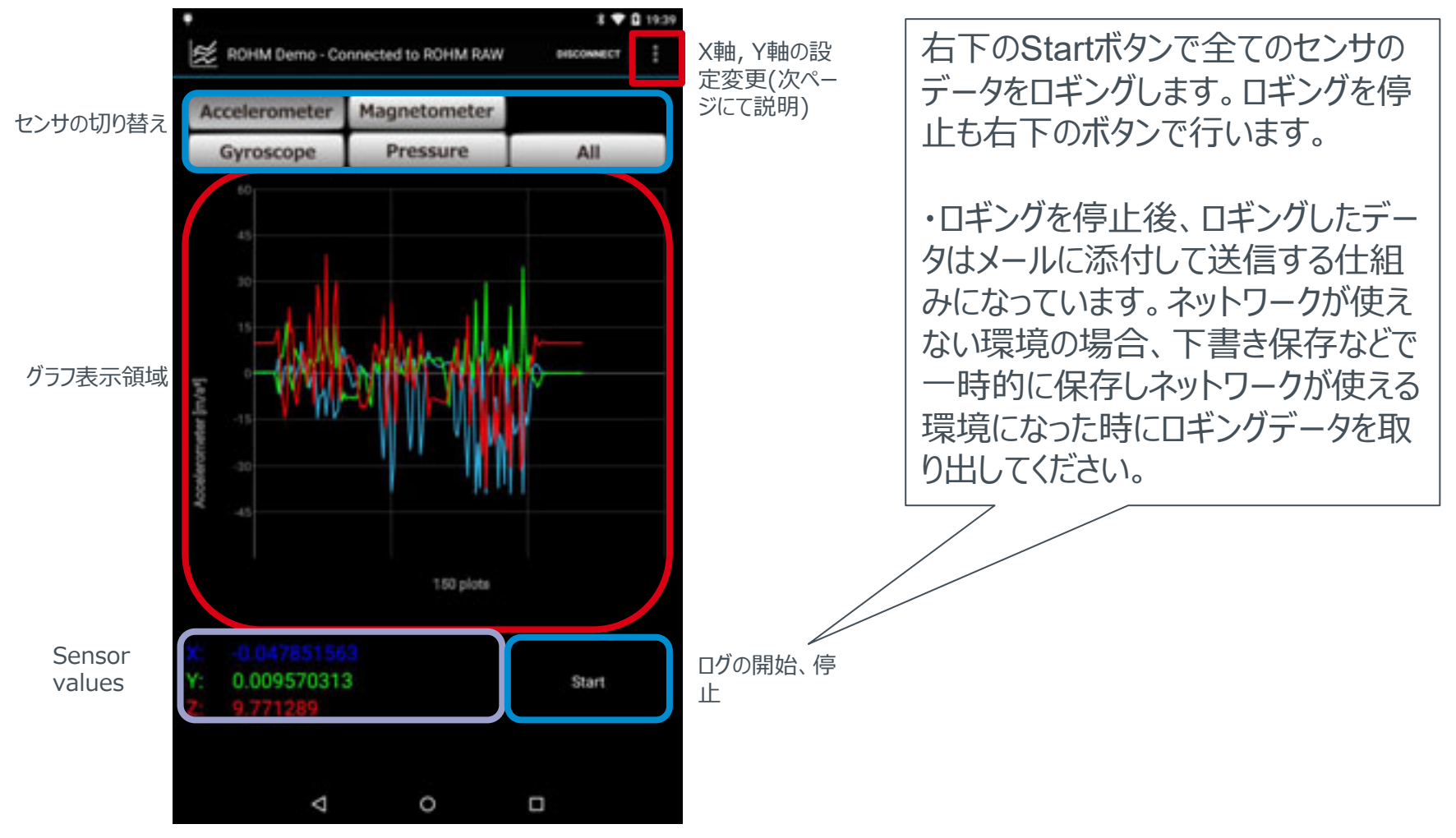

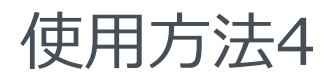

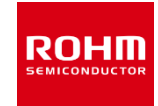

• アプリ画面の説明

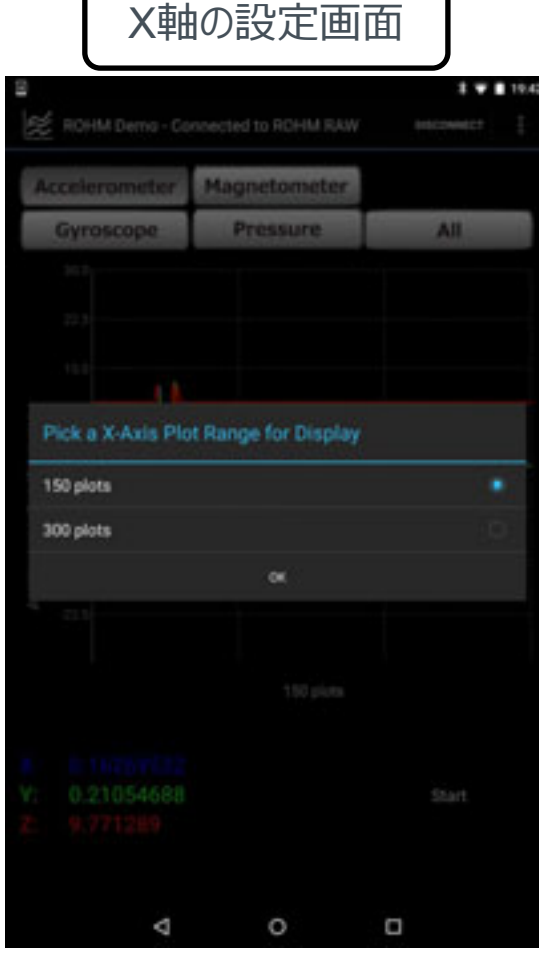

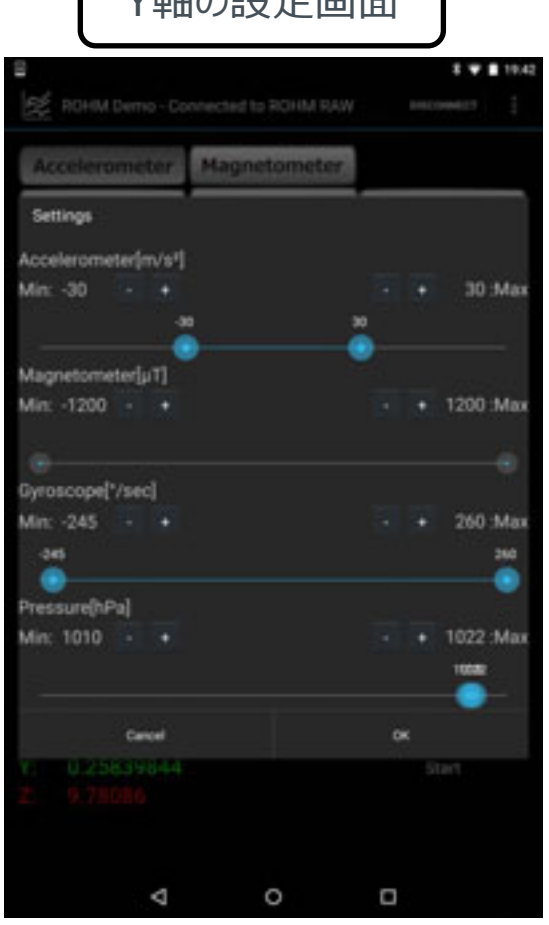

V軸の設定画面

プロット数の変更(150 or 300) インセンサのグラフの最小値、最大値の設定

ロギングデータ例

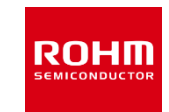

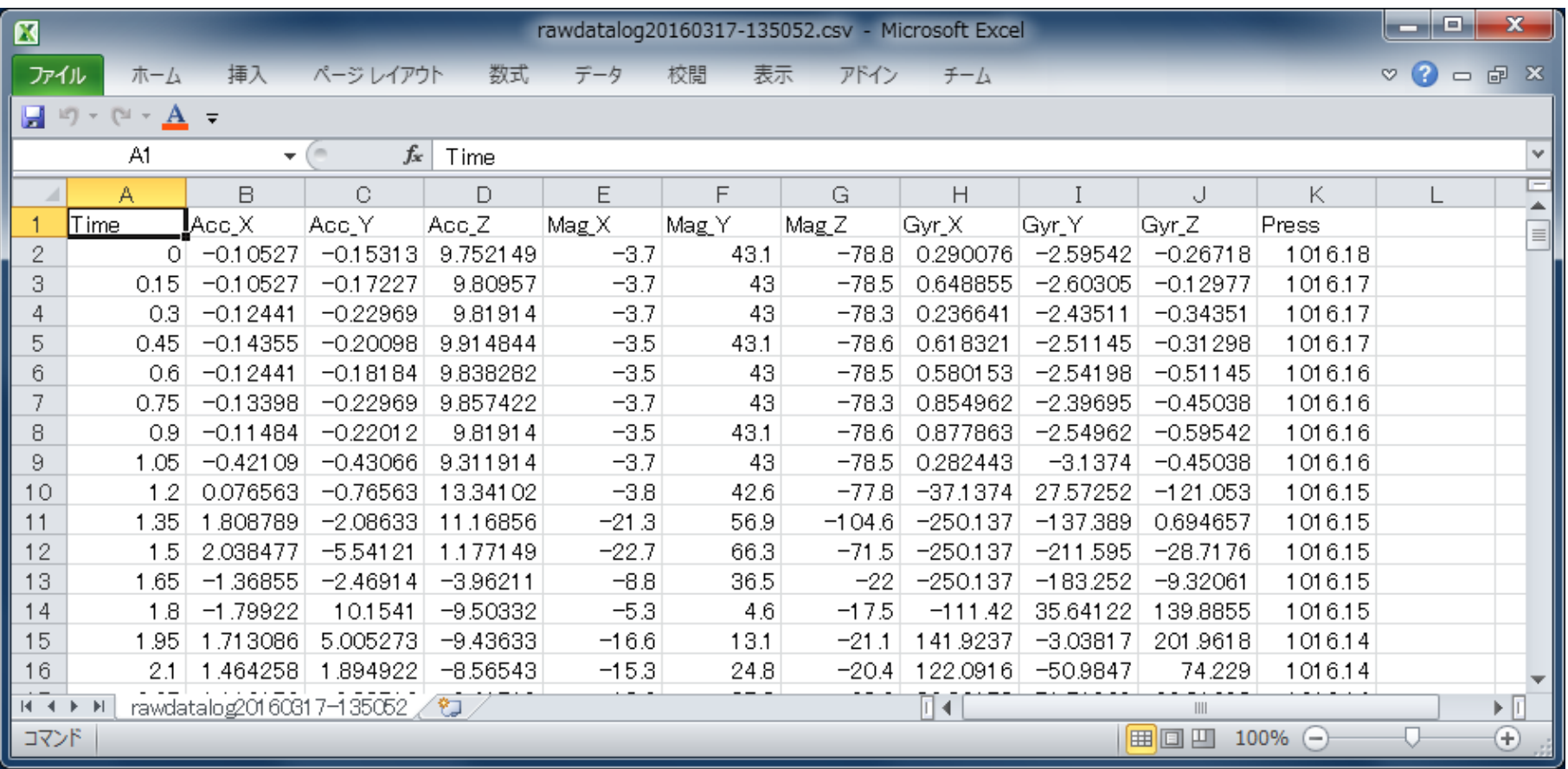

## (参考)Bluetooth Low Energy Data Format

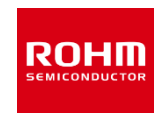

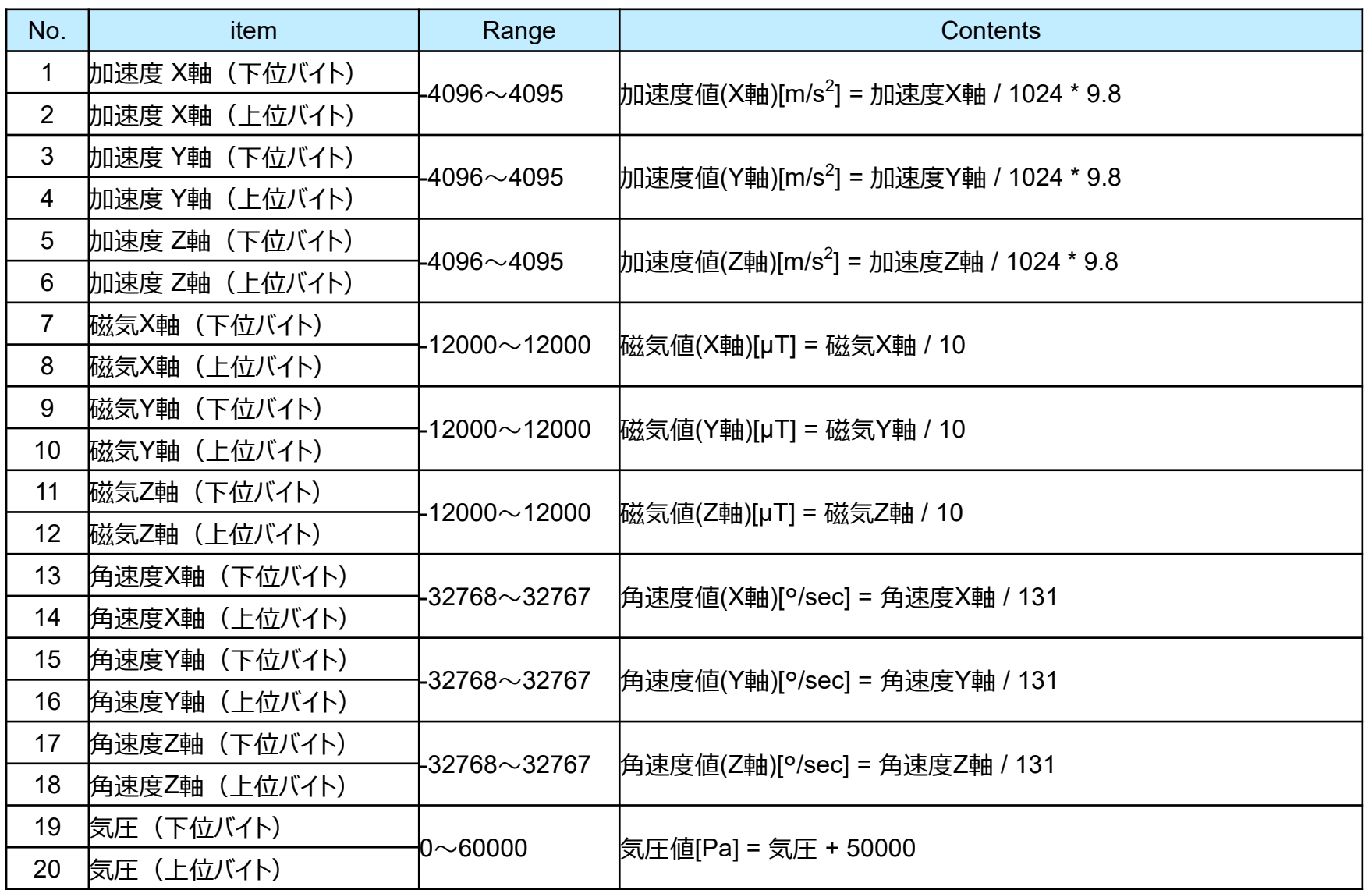

## **ROHM SEMICONDUCTOR**

ROHM Co., Ltd.

© 2016 ROHM Co.,Ltd.